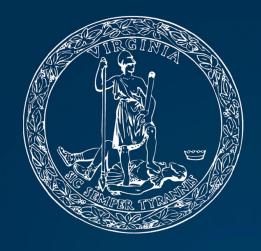

SECRETARY of TRANSPORTATION

How to use *Interact*VTrans?

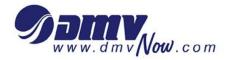

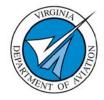

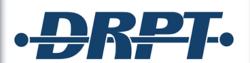

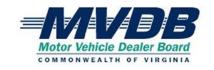

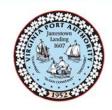

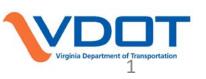

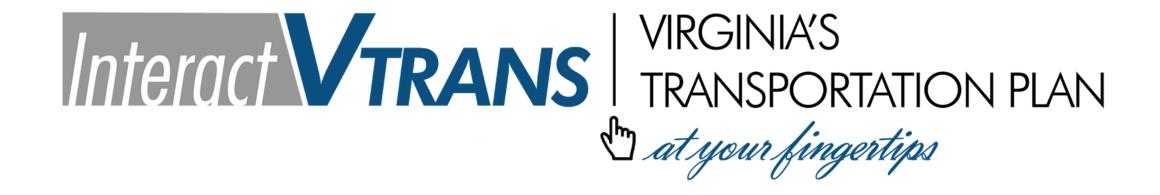

http://www.vtrans.org/mid-term-planning/InteractVTrans

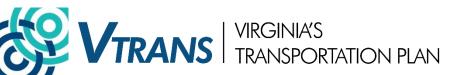

## **Interact**VTrans

To access, go to www.vtrans.org

Click Mid-term Planning Tab, and scroll to InteractVTrans in dropdown menu

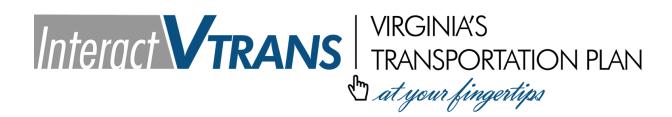

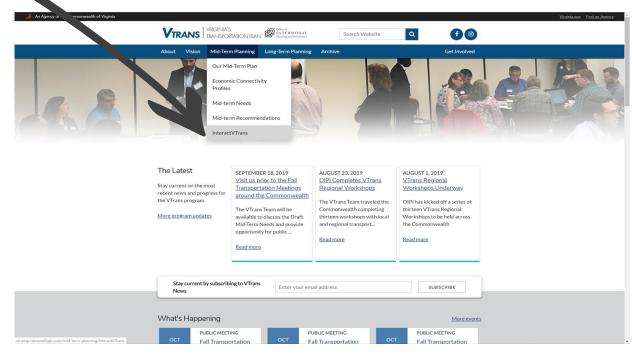

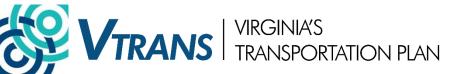

1. <u>"FIND"</u> - ability to: query, filter, and download VTrans data specific to a city, county, MPO or PDC area and other areas of geographic interest

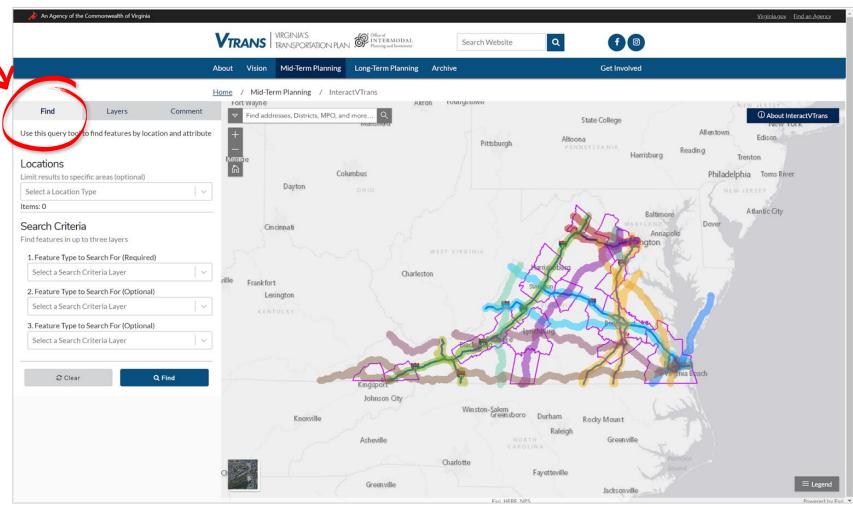

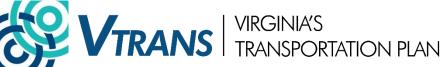

1. "FIND" - EXAMPLE: In Salem

**Construction District**,

Need for **Congestion** 

**Mitigation** 

**AND** 

**Need for Travel Time** 

Reliability Improvement,

**AND** 

**Need for Safety Improvement** 

**AND** 

Need for Corridor

**Preservation** 

### **InteractVTrans** serves three key functions

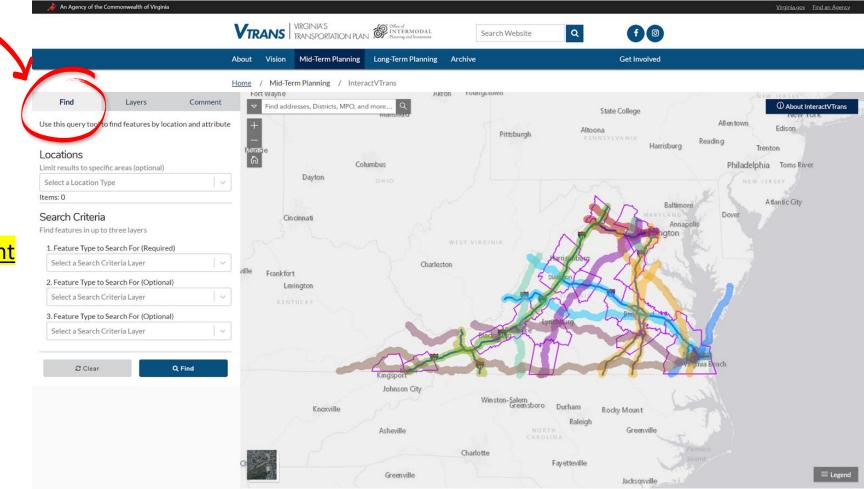

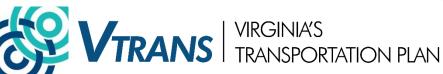

1. <u>"FIND"</u> - download Midterm Needs as a table or as a shapefile

Once the Board adopts
Mid-term Needs, please
ensure that state agency
staff and localities are using
the <u>adopted</u> Mid-term
Needs for development of
SMART SCALE applications

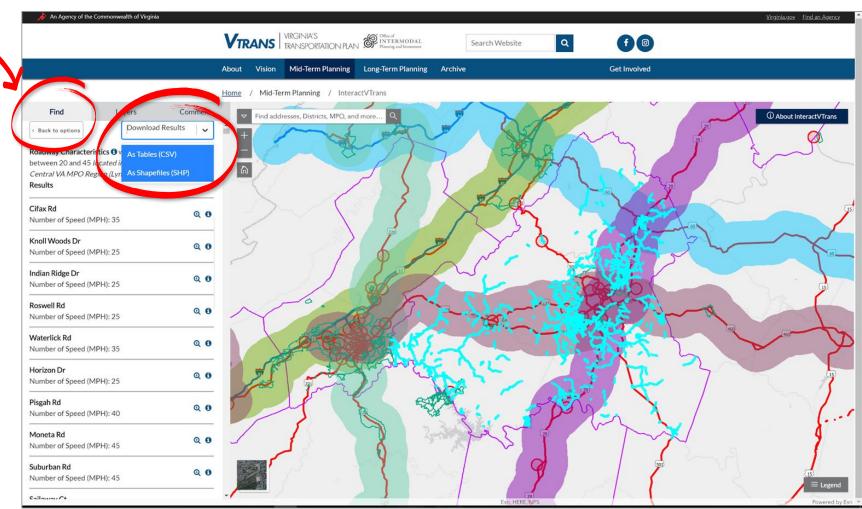

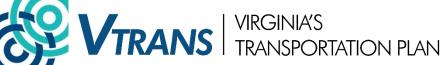

2. <u>"LAYERS"</u> - turn on and off data layers of interest

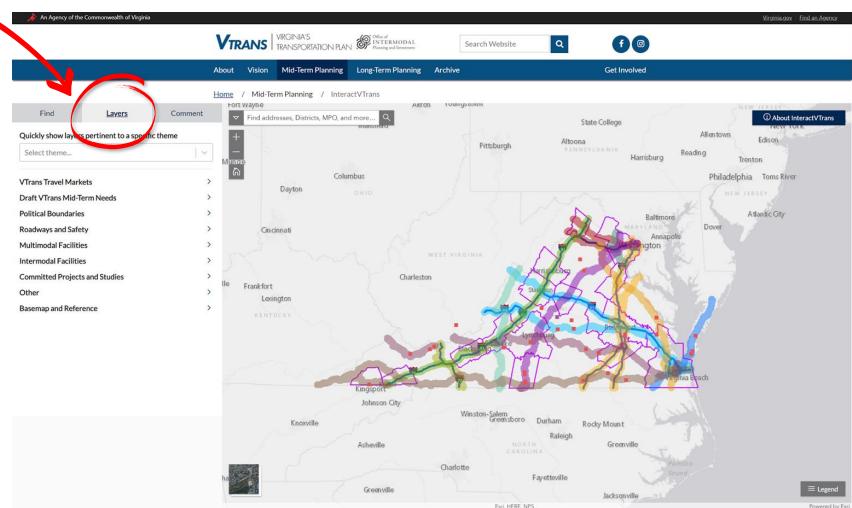

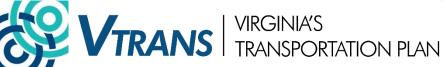

dropping a point on the map and noting a specific comment or idea

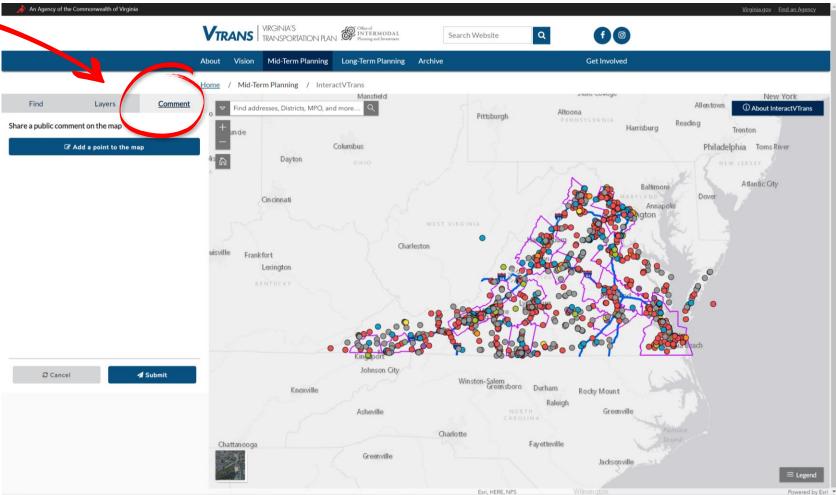

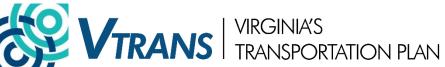

# How to use InteractVTrans? | Next Steps

- Please explore datasets for accuracy and completeness
- If you see something unexpected, please let VTrans Team know:
  - comment@vtrans.org
- We expect to make some changes and refinements before Commonwealth Transportation Board action is requested in December 2019

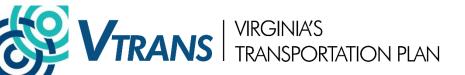

# How to use InteractVTrans? | Questions

#### **OIPI Staff Contact Information:**

| Name                 | Phone        | Email                                  |
|----------------------|--------------|----------------------------------------|
| Jitender Ramchandani | 804.786.0868 | Jitender.Ramchandani@oipi.Virginia.gov |
| Katie Schwing        | 804.786.2362 | Kathryn.Schwing@oipi.Virginia.gov      |
| Chris Wichman        | 804.786.2366 | Chris.Wichman@oipi.Virginia.gov        |

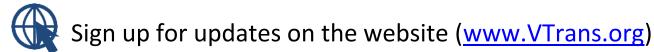

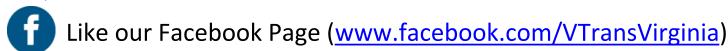

Follow our Instagram Page (<u>www.instagram.com/VTransVirginia</u>)

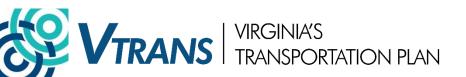

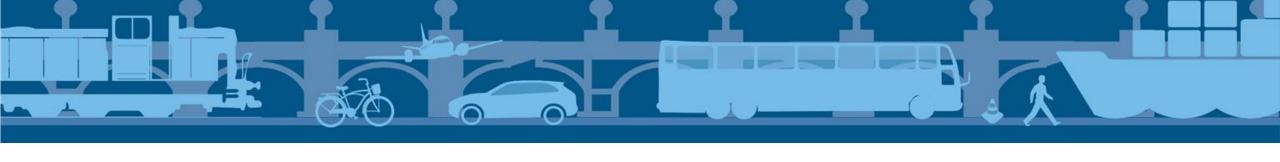

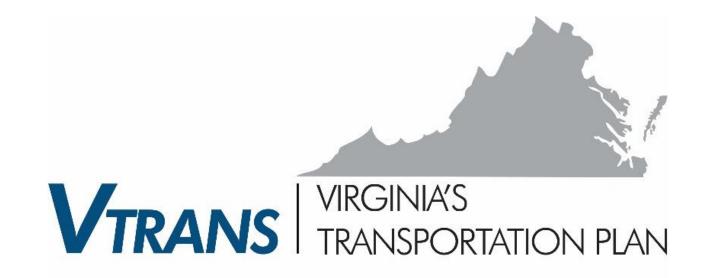

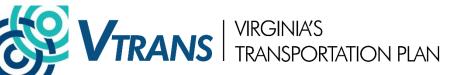